# 緊急連絡メールシステム (学生用)

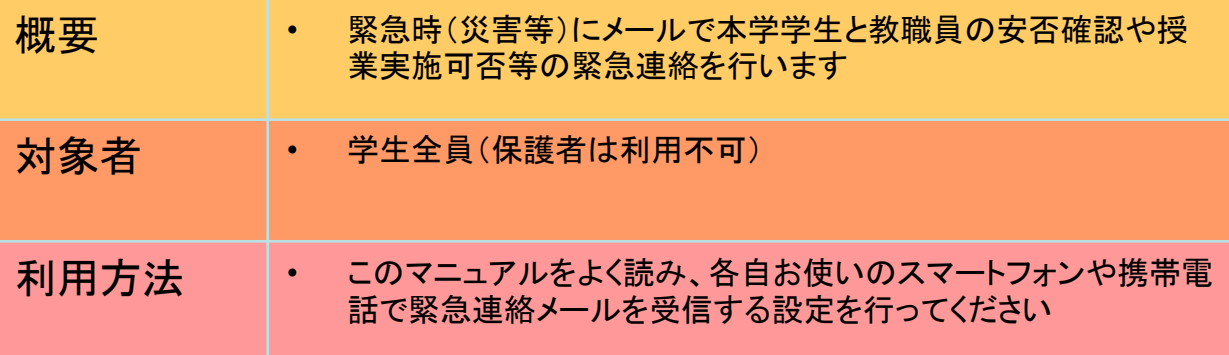

# スマートフォン(**iPhone,Android**)の方

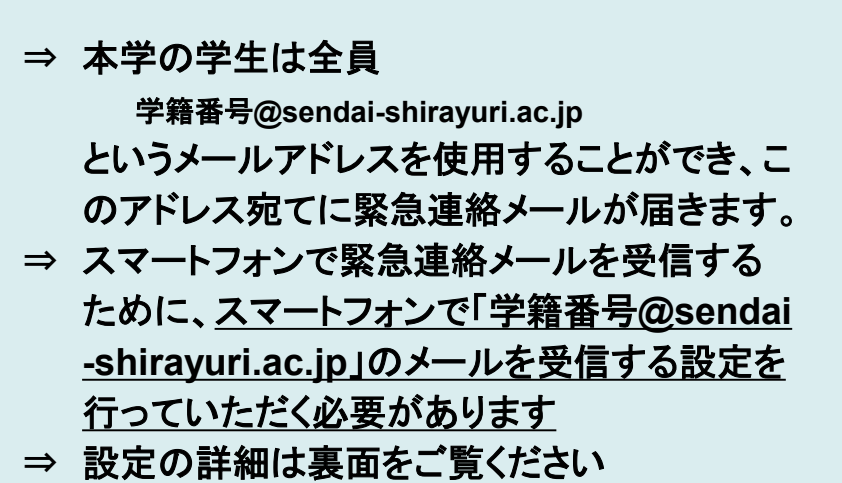

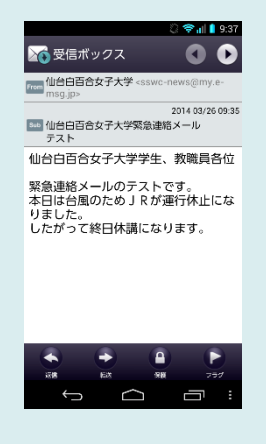

# 携帯電話(スマートフォン以外)の方

⇒ 携帯電話でお使いの各キャリアメール ○○○**@docomo.ne.jp** ○○○**@ezweb.ne.jp** ○○○**@softbank.ne.jp** に緊急連絡メールが届きます

- ⇒ そのために、あらかじめメールアドレスの登 録を行っていただく必要があります
- ⇒ 登録方法の詳細は裏面をご覧ください

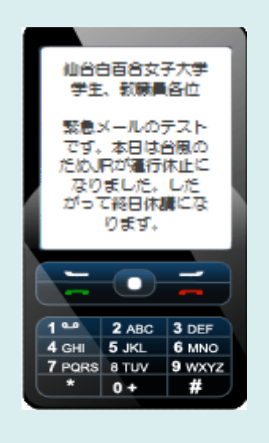

(2

問い合わせ先 仙台白百合女子大学 情報システム管理室 ℡372-3254(内線516)

## スマートフォン(**iPhone,Android**)の方

#### ※最初に**PC**で**Gmail**のパスワード変更(手順①~③)を行います。既に変更済みの方は手順④にお進みください

- ① 本学コンピュータ演習室のPCでWebブラウザを起動します。学内専用サイトが開いたら、「大学 Gmail」をクリックします。(学外のインターネットに接続されたPCから作業をする場合は、「本学ホーム ページ」-「情報システム管理室」-「大学Gmail」とリンクを辿ってください。)
- ② Gmailログイン画面が表示されますので、「メール」欄に自分の大学メールアドレスを入力し、「パス ワード」欄に大学で配布されたパスワード情報を入力します。
- ③ 手順を進めるとパスワードの変更画面になるので、メール用の新しいパスワードを8文字以上で設定し て下さい。以降Webブラウザでメールを見る場合、ここで設定したパスワードが必要になりますので、 パスワードをメモ帳等に記録し、忘れないようにして下さい。 注)ここで変更したパスワードはメール用のパスワードですので、コンピュータ演習室のPCにログオンする際に使用するパス

ワードは変わりません。

#### ※手順④からは**iPhone**と**Android**で手順が分かれます

### **iPhone**

∾daceme.CT H401<br>ヤンセル Gamadal 名前 cae es  $k - \lambda$ **KX7-F** ......... 説明

- ④ 「設定」で設定画面を表示して「メール/連絡先/カレンダー」をタップします。
- ⑤ 「アカウントを追加」をタップします。
- ⑥ 「Google」を選択します。

同期」をタップします。

- ⑦ 名前、メールアドレス(○○○@sendai-shirayuri.ac.jp)、パスワード(手順③で各 自設定したもの)を入力します。
- ⑧ 同期したい項目をタップしてチェックを入れます。(後からでも変更可能)
- ⑨ 画面右上にある保存をタップして設定は終了です。

# **Android**

1 2 3 4 5 6 7 8 9 0  $\overline{\mathbf{r}}\hspace{0.1cm}\overline{\hspace{0.1cm}\mathbf{r}}\hspace{0.1cm}\overline{\hspace{0.1cm}\mathbf{r}}\hspace{0.1cm}\overline{\hspace{0.1cm}\mathbf{r}}\hspace{0.1cm}\overline{\hspace{0.1cm}\mathbf{x}}\hspace{0.1cm}\overline{\hspace{0.1cm}\mathbf{x}}\hspace{0.1cm}\overline{\hspace{0.1cm}\mathbf{o}}$  $\begin{array}{|c|c|}\hline \textbf{r} & \textbf{r} \end{array}$  if

 $-00$ 

- ⑤ 「アカウントを追加」をタップします。
	- ⑥ 「Google」を選択します。 ⑦ 「既存のアカウント」を選択します。

④ ホーム画面でメニューキーを押し、「端末設定」で設定画面を表示して「アカウントと

- ⑧ メールアドレス(○○○@sendai-shirayuri.ac.jp)とパスワード(手順③で各自設定 したもの)を入力し、「ログイン」をタップします。
- ⑨ 利用規約の画面になったら「OK」をタップ。Googleサービスを選ぶ画面では全ての チェックを外し「次へ」をタップ。お支払い情報の設定画面では「スキップ」をタップ。
- ⑩ 同期したい項目をタップしてチェックを入れます(後からでも変更可能)。
	- ⑪ 「次へ」をタップし、設定の画面に戻ったら設定は終了です。

### 携帯電話(スマートフォン以外)の方

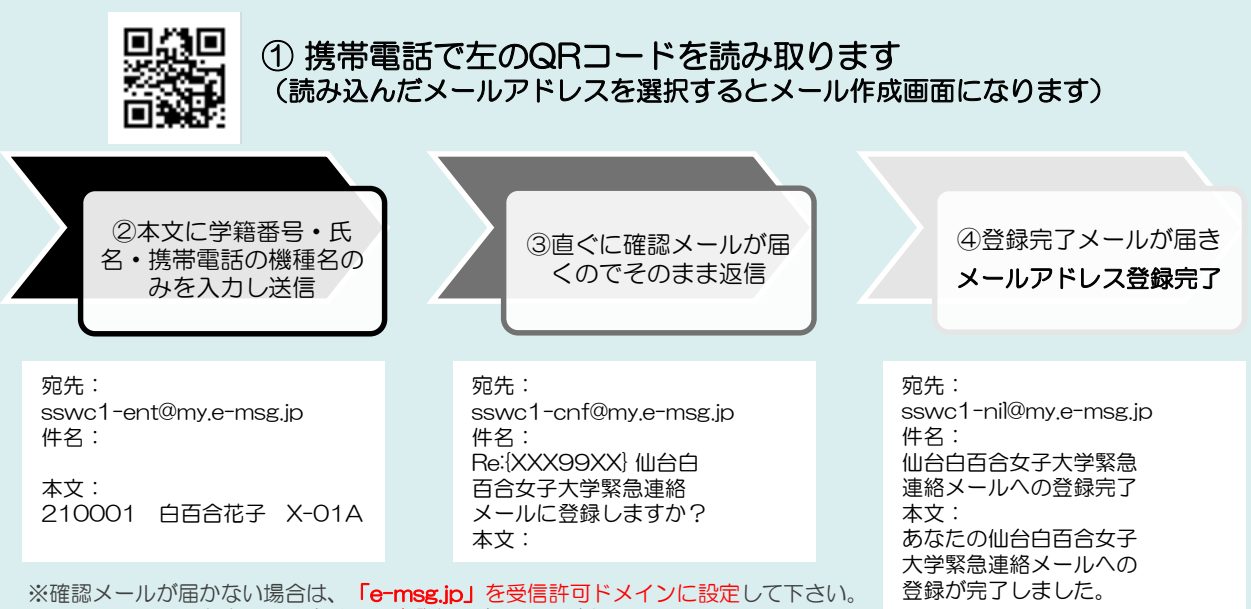

<sup>※</sup>メールアドレスを変更した方は、再度登録し直してください。